## **Your project will require inspections throughout the building process. Inspections can only be requested for paid, issued, active and non-expired permits.**

This set of instructions is for someone who has already set up a Customer Portal account. If you haven't done that yet, see the "Set Up a My Portal Account" instructions.

Select "Log in" to go to your account.

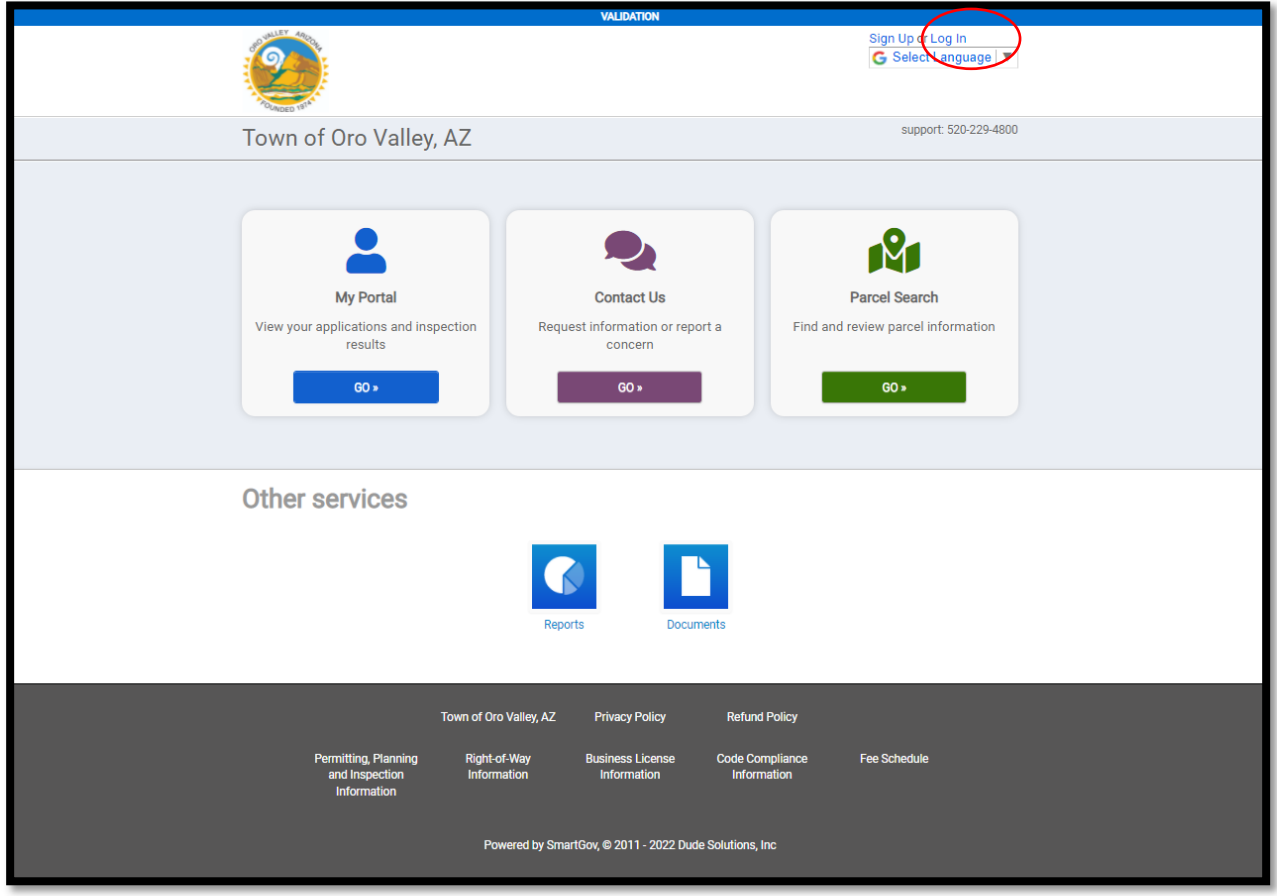

Proceed to Log In

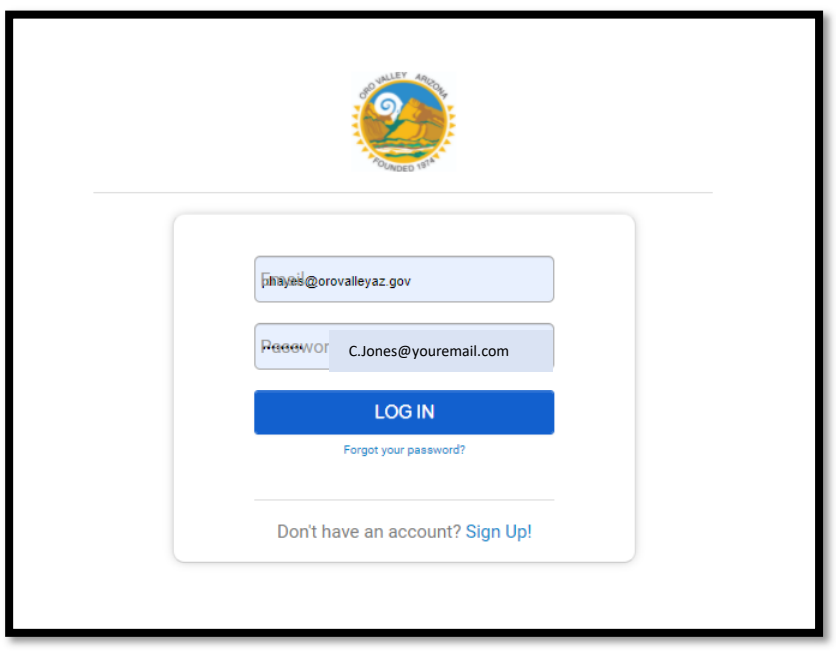

![](_page_1_Picture_16.jpeg)

![](_page_1_Picture_17.jpeg)

Select **REQUEST** in the **My Inspections** box. You will be directed the all the projects associated with your account that are eligible for inspection.

![](_page_1_Picture_18.jpeg)

![](_page_2_Picture_16.jpeg)

Scroll through your list of eligible permits and select the permit you want to schedule inspections for. *-OR-*

![](_page_2_Picture_17.jpeg)

To narrow your list, type part of your permit # or address.

![](_page_2_Picture_18.jpeg)

Next to *Inspection Type,* click "SELECT AN OPTION," then select the type of inspection you wish to request.

![](_page_3_Picture_15.jpeg)

Use the calendar icon and select the date you are requesting the inspection. *Same day, weekend and holidays are unavailable by default.*

![](_page_3_Picture_16.jpeg)

## **\*\*Requested time slots are not available. To coordinate a time with the inspector, call 520-229-4830 between 8:00-8:30 a.m. the morning of your requested date.\*\***

Add any comments such as contact information, gate codes, etc.

## Select **REQUEST INSPECTION**

![](_page_4_Picture_27.jpeg)

You will see a confirmation and view of your permit application.

![](_page_4_Picture_28.jpeg)

To schedule another inspection, select "REQUEST INSPECTION." Repeat the process to schedule for the same permit or choose a different permit.

![](_page_5_Picture_7.jpeg)